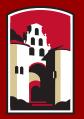

#### SAN DIEGO STATE UNIVERSITY

# Fall 2018 SDSU Graduate Application Featuring Cal State Apply

### CAL STATE APPLY—The new way to apply to SDSU

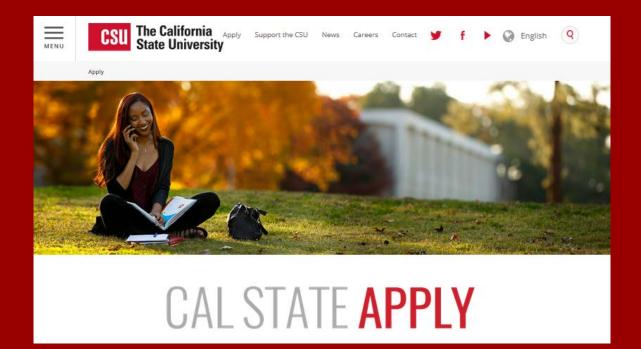

www.calstate.edu/apply

## WHAT IS CAL STATE APPLY?

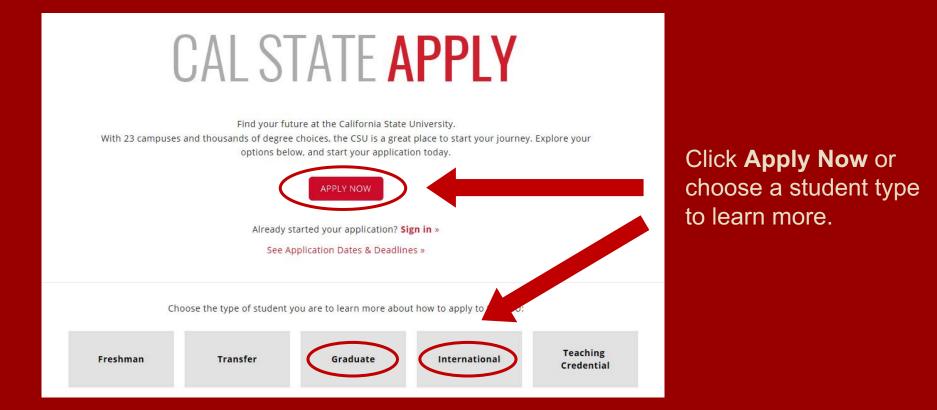

#### CAL STATE APPLY GRADUATE STUDENT APPLICATION CHECKLIST

When you're ready to complete your application to the CSU, be sure to have these items on hand:

- ✓ Unofficial transcripts
- ✓ Social Security Number (if you have one)
- ✓ Citizenship status
- Credit card—Application fees are due at the time of submission and are paid by credit card
- ✓ Annual income

### **CREATE YOUR ACCOUNT**

### - CAL STATE -

#### Welcome to The California State University

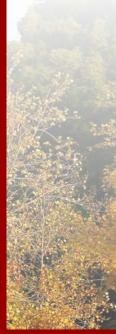

Thank you for your interest in The California State University. We hope you will find the online application process to be comprehensive and easy to navigate. You do not need to complete the online application all at once. You may access your application and change your answers as many times as you like by using your login credentials from any computer with internet access. Your application can be completed online and submitted electronically once you have entered the required information.

Please Note: If you previously created an account on CSUMentor you will need to create a new account for Cal State Apply. Sign in with your username and password below. First time here? Select Create an Account to get started.

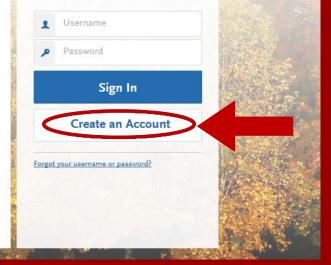

### CREATE AN ACCOUNT

#### Create an Account

The information below will be provided to the admiss to which you apply. Please provide complete and accu application you will be able to specify additional addre details.

All information is required unless noted as optional.

#### Your Name

| Title Optional        |              |
|-----------------------|--------------|
| First or Given Name   | Mary         |
| Middle Name Optional  |              |
| Last or Family Name   | Student      |
| Suffix Optional       |              |
| Display Name Optional | Mary Student |

#### Contact Information

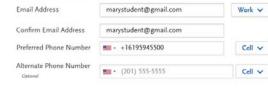

#### Text Notifications

| ~ | I authorize text messages to my cell phone number above and ac responsibility for any charges incurred. |
|---|----------------------------------------------------------------------------------------------------|
|   |                                                                                                    |

#### Username and Password

Your username must be at least 6 characters. Your password must of 8 characters and contain at least one letter and one number or s

| Username          | marystudent                     |
|-------------------|---------------------------------|
|                   | •••••                           |
| Password          | Strong                          |
| Confirm Password  | •••••                           |
| Security Question | On what street did you grow up? |

Fill out your first and last name as stated on your driver's license, passport, or birth certificate. Add your contact information and create a username and password for your Cal State Apply Profile.

Once you are finished with this screen, click on Create my account.

#### Terms and Conditions Terms of Use These Terms of Use constitute an agreement ement") between you and wher of the website located at Liaison International, Inc. (the "Company", ununuliaison intl.com (the "Site") Vour u Site and for the convicer ✓ I agree to these terms Account Created Create my account Your account has been successfully created.

Continue

# Extended Profile

Below is the current information used to create your account. If you need to update or change any of the following informati

#### Education

What level of degree are you seeking?

Only select Graduate, including Credential and Certificate Programs if you have a Bachelor's degree (or will have a Bachelor's degree by your program start date) and are seeking a Master's degree, teaching certificate or post-baccalaureate degree.

Only select Undergraduate if you are:

- · A graduating high school senior or equivalent
- · Seeking a Bachelor's degree and are transferring from another institution
- Seeking a second Bachelor's degree

Undergraduate

Graduate, including Credential and Certificate Programs

Type of degree

Master's degree or higher Teaching Credential, including CalState Teach Post-baccalaureate Certificate

Select Level of Degree: Graduate, including **Credential and Certificate Programs** 

Select "Master's Degree or higher" option in the drop down for access to the MA and preliminary administrative services credential or MA only option application

#### COMPLETE YOUR PROFILE—MILITARY & U.S. CITIZENSHIP STATUS

#### Use the drop-down menu to select a U.S. Military Status and one of the following U.S. Citizenship Status options:

- U.S. Citizen:
  - An individual born in the United States
  - An individual who has been naturalized as a United States citizen
  - An individual born in Puerto Rico, Guam, or in the U.S. Virgin Islands
- **Permanent U.S. Resident:** an individual admitted to the United States as a lawful permanent resident
- **Temporary U.S. Resident:** an individual admitted to the United States as a lawful temporary resident
- Non Resident:
  - An individual who is not a United States Citizen and will study at SDSU on an F-1 or J-1 Visa
- None: an individual without a legal status in the United States (including Deferred Action for Childhood Arrival students, Dream Act students)

|                                       | Select Status                | ~ |
|---------------------------------------|------------------------------|---|
| U.S. Military Status                  | On Active Duty               |   |
| o lot minut) status                   | Veteran                      |   |
| Indicate your anticipated U.S.        | Member of National Guard     |   |
| Military Status at time of enrollment | Member of Reserve            |   |
|                                       | Military Dependent           |   |
|                                       | Not a Member of the Military |   |
| U.S. Citizenship Status               | Select Status                | ~ |
|                                       | U.S. Citizen                 |   |
|                                       | Permanent U.S. Resident      |   |
|                                       | Temporary U.S. Resident      |   |
|                                       | Non Resident                 |   |
|                                       |                              |   |

#### Save Changes

### START YOUR APPLICATION

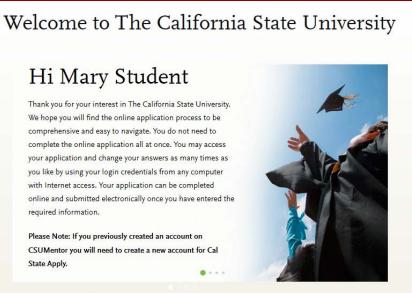

Start Your Application! Click on **Start Your Application**! on the bottom of the page.

You will receive a confirmation of saved information as you complete each section.

Your application will be completed online and submitted electronically once you have entered the required information.

### SELECTING YOUR PROGRAMS

#### Select the Programs to Which You Want to Apply

Select at least one program to start your application. You can add additional programs from the Add Program tab at any time before the submission deadline.

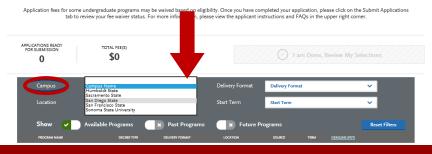

# Use the drop-down menus to select the **Campus** and **Location**.

#### **SDSU Location Options:**

- Imperial Valley: The Imperial Valley Campus is located in Calexico, California, U.S.
- Main Campus: The Main Campus is located in San Diego, California, U.S
- **Online:** Programs offered exclusively online.

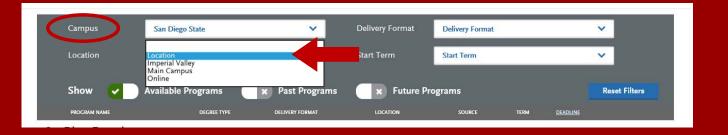

### SELECTING YOUR PROGRAMS

#### Select the Programs to Which You Want to Apply

Select at least one program to start your application. You can add additional programs from the Add Program tab at any time before the submission deadline.

Application fees for some undergraduate programs may be waived based on eligibility. Once you have completed your application, please click on the Submit Applications tab to review your fee waiver status. For more information, please view the applicant instructions and FAQs in the upper right corner.

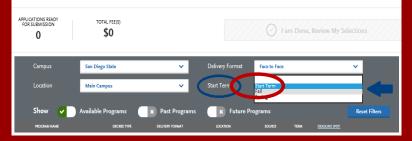

Select the program (major) to which you want to apply by clicking on the plus sign on the left-hand side. Both the MA only and MA w/ credential options will be next to each other as displayed in image.

Once you are done selecting your program (major), click on **I am Done, Review My Selections** to continue with your application.

#### **Delivery Format:** Use the drop-down menu and select **Fall.**

|               | ( activity )                                                                                             | FEE(S)<br>55 |                 | <               | 🕑 I am       | Done, Re | view My Select | ions          |
|---------------|----------------------------------------------------------------------------------------------------|--------------|-----------------|-----------------|--------------|----------|----------------|---------------|
|               | Campus San Diego St                                                                                      | ate          | ~               | Delivery Format | Face to Face |          |                | ~             |
|               | Location Main Campu                                                                                      | is           | ~               | Start Term      | Fall         | _        |                | ×.            |
|               | Show 🔽 Available Pro                                                                                     | ograms       | × Past Programs | Future Pi       | rograms      |          |                | Reset Filters |
|               | PROGRAM NAME                                                                                             | DEGREE TYPE  | DELIVERY FORMAT | LOCATION        | SOURCE       | TERM     | DEADLINE (PDT) |               |
| San D         | Diego Graduate                                                                                           |              |                 |                 |              |          |                |               |
| +             | Computer Science                                                                                         | MS           | Face to Face    | Main Campus     | Campus       | Fall     | 03/01/2018     |               |
| +             | Counseling - Marriage and Family Therapy                                                                 | MS           | Face to Face    | Main Campus     | Campus       | Fall     | 12/15/2017     |               |
| +             | Counseling - Multicultural Community<br>Counseling (Community-Based Block)                               | MS           | Face to Face    | Main Campus     | Campus       | Fall     | 12/15/2017     |               |
| +             | Counseling - School Counseling with PPS:<br>School Counseling Credential                                 | MS           | Face to Face    | Main Campus     | Campus       | Fall     | 12/15/2017     |               |
| +             | Creative Writing - Fiction                                                                               | MFA          | Face to Face    | Main Campus     | Campus       | Fall     | 03/01/2018     |               |
| +             | Creative Writing - Poetry                                                                                | MFA          | Face to Face    | Main Campus     | Campus       | Fall     | 03/01/2018     |               |
| +             | Criminal Justice and Criminology                                                                         | MS           | Face to Face    | Main Campus     | Campus       | Fall     | 03/01/2018     |               |
| +             | Economics                                                                                                | ма           | Face to Face    | Main Campus     | Campus       | Fall     | 03/01/2018     |               |
| +             | Education                                                                                                | PHD          | Face to Face    | Main Campus     | Campus       | Fall     | 12/15/2017     |               |
| +             | Education - Dual Language and English<br>Learner Education (Critical Literacy & Social<br>Justice)       | ма           | Face to Face    | Main Campus     | Campus       | Fall     | 03/01/2018     |               |
| +             | Education - Dual Language and English<br>Learner Education (Outside Specialization)                      | ма           | Face to Face    | Main Campus     | Campus       | Fall     | 03/01/2018     |               |
| $\overline{}$ | Education - Educational Leadership<br>(PreK-12)                                                          | ма           | Face to Face    | Main Campus     | Campus       | Fall     | 03/01/2018     |               |
| +             | Education - Educational Leadership<br>(PreK-12) with Administrative Services<br>(Preliminary) Credential | ма           | Face to Face    | Main Campus     | Campus       | Fall     | 03/01/2018     |               |

# THE APPLICATION DASHBOARD

The Application Dashboard will help you access different parts of your application:

- Personal Information
- Academic History
- Supporting Information
- Program Materials

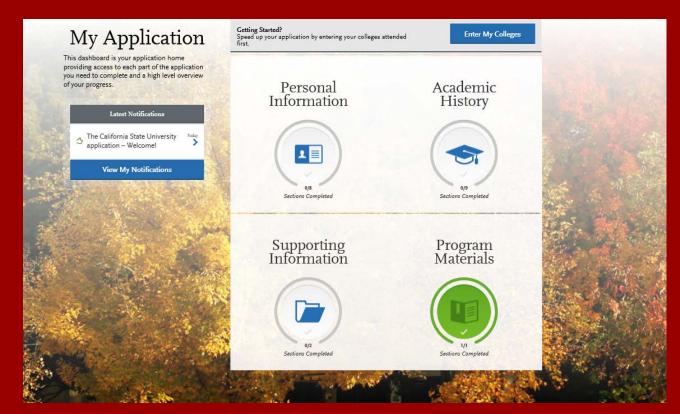

### PERSONAL INFORMATION

Click on the **Personal Information** quadrant to begin the first part of your admission application.

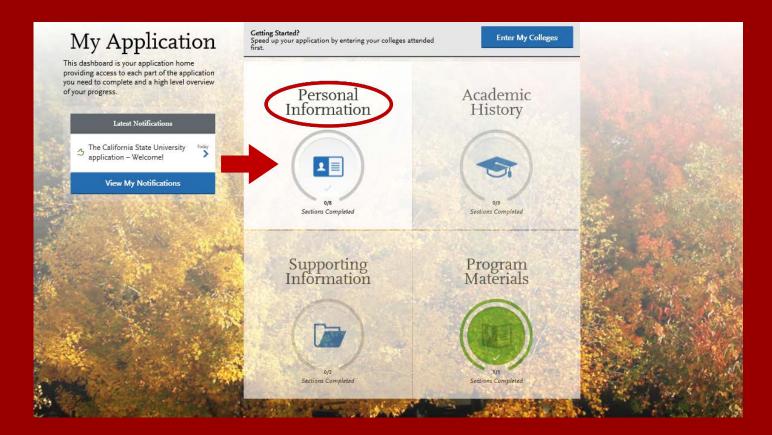

### PERSONAL INFORMATION

| Personal Information              |
|-----------------------------------|
| Release Statement                 |
| Biographic Information            |
| Contact Information               |
| Citizenship/Residency Information |
| Race & Ethnicity                  |
| Other Information                 |
| Credentials                       |

Click on the first section called **Release Statement** to begin to enter your information.

### **RELEASE STATEMENT**

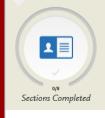

#### **Release Statement**

You may update this information at any time prior to submission. Once you have submitted, the information on the cannot be edited.

#### Release Statement

Release of Contact Information

Optional

**Release Statement** 

**Biographic Information** 

Contact Information

CERTIFICATION - to be read and authorized by all applicants to certify the accuracy of the information provide

wish to contact me before and/or after I have submitted my application to the university.

Check box to Acknowledge

I certify under penalty of perjury under the laws of the State of California that I have provided completes and accurate responthe items on this application. Further certify that all official documents submitted in support of this application for a suthent unaltered records that pertain to me. I authorize the California State University to release any information submitted by me i application for admission and any application for financial aid to any person, firm, corporation, association, or government, verify or explain the information I have provided or to obtain other information necessary for my application for admission a application for administration of financial aid and in connection with any perlury proceedings. I authorize the California State University system to release any submitted test results to all campuses to which I submit an application for admission are accuracy and completeness of the information provided. I understand that any misrepresentation or omission may be cause or cancellation of admission, transfer credit, or enrollment. Lertify that so long as I am a student at this institution, I will advise the residence cerker, if there is a change in any of the facts affecting my residence.

I authorize the California State University to release my contact information to one or more CSU campuses and/or affiliates that may

Your certification of this statement serves the same purpose as a legal signature, and is binding.

Parent/Guardian Information

Citizenship/Residency Information

Other Information

Race & Ethnicity

Educational Opportunity Program (EOP)

#### Additional Information Release

I authorize the California State University to release to my school or college counselor/counseling office (or sponsoring agency) information regarding my application, including test scores, transcripts and other supporting documents, as they relate to my admission and scholarship tatus. If you do not check the box, CSU may not inform your school or counselor whether you have applied or been admitted.

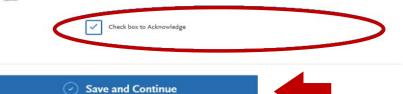

Carefully read each statement under Certification, Release of Contact Information, and Additional Information Release and check the boxes beneath the text.

When you are finished, click on **Save and Continue.** 

### **BIOGRAPHIC INFORMATION**

| My Applicat                       | ion                                      |                       | Add Program                         |                            | Submit Application 💿         |
|-----------------------------------|------------------------------------------|-----------------------|-------------------------------------|----------------------------|------------------------------|
|                                   | Biogra                                   | aphi                  | c Inform                            | nation                     |                              |
| 0/7                               | You may update this in cannot be edited. | nformation at an      | y time prior to submission. Or      | nce you have submitted,    | the information on this page |
| Sections Completed                | Your Name                                |                       |                                     |                            |                              |
| Release Statement                 | To make changes to                       | your name, go to      | the <u>Profile Section</u>          |                            |                              |
|                                   | First or Given Name                      | e Ma                  | ary                                 |                            |                              |
| Biographic Information            | Middle Name                              |                       |                                     |                            |                              |
| Contact Information               | Last or Family Name                      | e St                  | udent                               |                            |                              |
|                                   | Suffix                                   |                       |                                     |                            |                              |
| Citizenship/Residency Information |                                          |                       |                                     |                            |                              |
| Race & Ethnicity                  | Alternate Name                           | iterials under anot   | her name (for example a maiden n    | ame, middle name or nickna | ime)?                        |
| Other Information                 | Yes                                      | • No                  |                                     |                            |                              |
| Credentials                       | Preferred Name                           |                       |                                     |                            |                              |
|                                   | Do you have a name                       | e (first, middle) tha | at you commonly use that differs fr | om your legal name?        |                              |
|                                   | Yes                                      | • No                  |                                     |                            |                              |

Carefully complete the information on the **Biographic Information** section. You can edit this information prior to submission, but **once you submit your application, this information can no longer be edited**.

# CITIZENSHIP/RESIDENCY INFORMATION

|                                   | Citizenship/Residency Information                                                                                                    |
|-----------------------------------|----------------------------------------------------------------------------------------------------|
| 0/7                               | You may update this information at any time prior to submission. Once you have submitted, the information on this page cannot be edited. |
| Sections Completed                | United States Citizenship Details                                                                                                    |
| Release Statement                 | U.S. Citizenship Status<br>U.S. Citizen<br>Permanent U.S. Resident                                                                       |
| Biographic Information            | Country of Citizenship Temporary U.S. Resident<br>Non Resident<br>Do you have dual citizenship? None                                     |
| Contact Information               | Yes No                                                                                                    |
| Citizenship/Residency Information | Visa Information                                                                                                    |
| Race & Ethnicity                  | Do you have a U.S. Visa?<br>Yes ONO                                                                                                    |
| Other Information                 |                                                                                                    |
| Credentials                       | Residency What U.S. State/Possession do you regard as your                                                                               |
|                                   | permanent home?                                                                                                    |
|                                   | Save and Continue                                                                                                    |

#### Use the drop-down menu to select a U.S. Citizenship Status:

- U.S. Citizen:
  - An individual born in the United States
  - An individual who has been naturalized as a United States citizen
  - An individual born in Puerto Rico, Guam, or in the U.S. Virgin Islands
- **Permanent U.S. Resident:** an individual admitted to the United States as a lawful permanent resident
- **Temporary U.S. Resident:** an individual admitted to the United States as a lawful temporary resident
- Non Resident:
  - An individual who is not a United States Citizen and will study at SDSU on an F-1 or J-1 Visa
- None: an individual without a legal status in the United States (including Deferred Action for Childhood Arrival students, Dream Act students)

### RACE AND ETHNICITY

|                                   | Race & Ethnicity                                                                                                    |
|-----------------------------------|----------------------------------------------------------------------------------------------------|
| 9/7                               | You may update this information at any time prior to submission. Once you have submitted, the information on this page cannot be edited.          |
| Sections Completed                | Ethnicity                                                                                                    |
| Release Statement                 | With regard to your ethnicity,<br>do you consider yourself<br>Hispanic or Latino?                                                                 |
| Biographic Information            | Race                                                                                                    |
| Contact Information               | Regardless of your answer to the question above, please select below one or more of the following groups in which you consider yourself a member. |
| Citizenship/Residency Information | American Indian or Alaska Native                                                                                                    |
| Race & Ethnicity                  | Asian                                                                                                    |
| Other Information                 | Native Hawaiian or other Pacific Islander                                                                                                    |
| Credentials                       | Black or African American                                                                                                    |
|                                   | White                                                                                                    |
|                                   | Decline to State                                                                                                    |
|                                   | None of the above                                                                                                    |

To conform to federal guidelines, CSU campuses must collect information on ethnic and racial backgrounds for all applicants.

This information will **not** affect your application for admission.

### OTHER INFORMATION

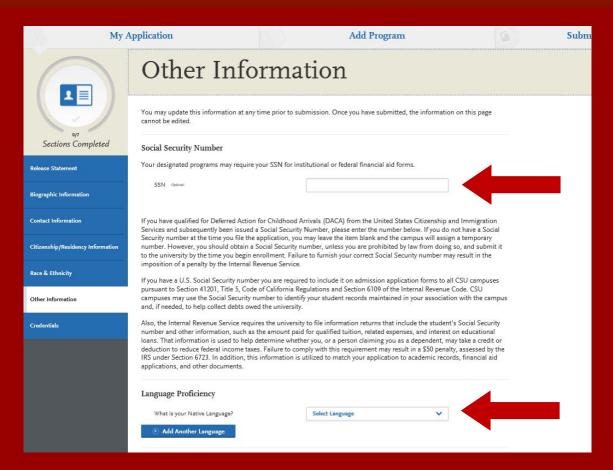

If you have a Social Security Number (SSN), enter it here (arrow pointing to SSN field). If you do not have an SSN, leave this part blank.

At the bottom of the screen, select your Native Language from the drop-down menu.

### APPLICATION DASHBOARD—ACADEMIC HISTORY

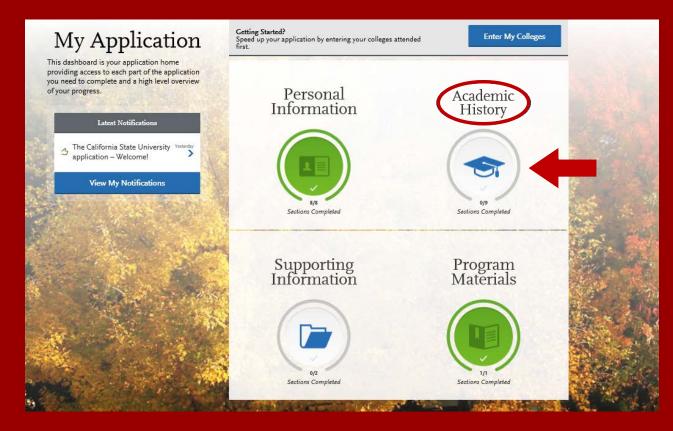

After you finish entering your **Personal Information** on your application, you will complete your Academic History.

Click on the **Academic History** icon to continue.

# ENTERING YOUR ACADEMIC HISTORY

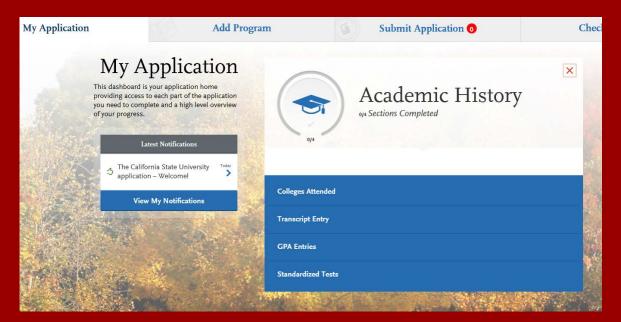

#### In this section you will:

- Identify the colleges attended, including all post-secondary institutions attended.
- Identify the standardized tests you have taken or plan to take.

## **COLLEGES ATTENDED**

#### Add a College

Add **all** colleges attended. For each college, enter the degree awarded or in progress, type of term system, and dates of attendance. Include international post-secondary institutions and U.S. institutions you attended that are not regionally accredited.

Begin typing the full institution name. The system will display results that match the information. Select the correct matching college. This feature includes all institutions, domestic and international with a College Board CEEB code.

If you are unable to find your institution, verify the name is entered without abbreviations and matches official name on the transcript. If the institution is not found select **Can't find your school?** and complete the degree, term and attendance information.

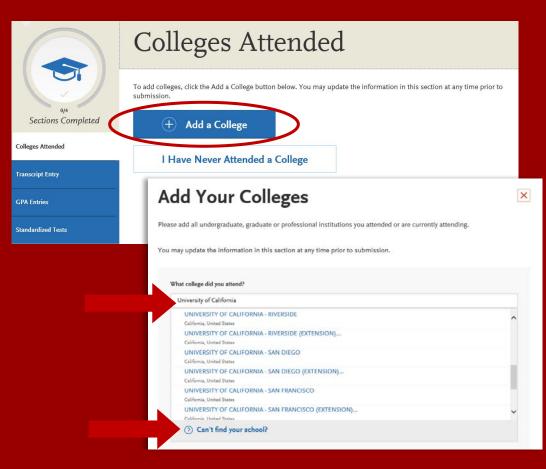

# **COLLEGES ATTENDED**

| Add Your Co                          | lieges                     |                                                                    | × In                                                        |
|--------------------------------------|----------------------------|--------------------------------------------------------------------|-------------------------------------------------------------|
| Please add all undergraduate, gradu  | ate or professional instit | tutions you attended or are currently a                            | ttending. be                                                |
| You may update the information in t  | his section at any time p  | prior to submission.                                               |                                                             |
| What college did you attend?         |                            |                                                                    |                                                             |
| UNIVERSITY OF CALIFORNIA -           | AN DIEGO                   |                                                                    |                                                             |
| Did you obtain or are you planning t |                            | college?                                                           |                                                             |
| Degree Awarded                       | Degree In Prog             | ress                                                               | ٥                                                           |
| What type of degree are you pla      | anning to earn?            | When will you earn that degree?                                    |                                                             |
| Bachelor of Science                  | ~                          | June 🗸 2018 🗸                                                      |                                                             |
| What is your major?                  |                            | What is your minor?                                                |                                                             |
| Mathematics                          | ~                          | Select Minor                                                       | ~                                                           |
| Check if you were a do               | What type of term system   |                                                                    | nester                                                      |
| Add another Degree                   |                            | ou attend this college<br>st quarters that your transcript covers, | even if there were breaks between quarters.<br>Last Quarter |
|                                      | Fall 🗸                     | September 🗸 2013 🗸                                                 |                                                             |
|                                      |                            |                                                                    | Check if you are still attending this college               |
|                                      |                            |                                                                    |                                                             |
|                                      | Save Th                    | is College                                                         |                                                             |
|                                      |                            |                                                                    |                                                             |

Indicate if a degree has been completed or will be completed.

- Select type of term system institution follows semester, quarter or trimester.
- Indicate first & last terms attended.
  - **First term**: select term, month and year. Month = month classes started.
  - Last term: If still attending at time of application, check box indicating you are still attending. If no longer attending, select last term, month and year. Month = month classes ended.
  - Once all information is complete, select **Save This College**.

### **COLLEGES ATTENDED**

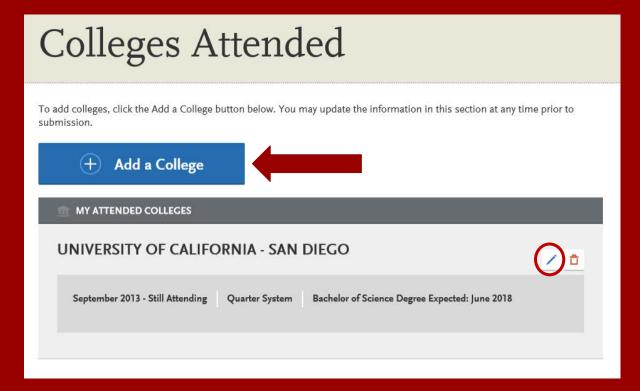

• After saving your college information, verify information is displaying correctly. If you need to edit the information, click on the **blue** pencil located on the right-hand side of the screen.

• Add any additional colleges you have attended. All colleges attended must be reported.

# TRANSCRIPT ENTRY

### Transcript Entry

Enter transcript information exactly as it appears on your transcript. Your transcript details will be reviewed by a quality assurance team. If there are inaccuracies, your application will be sent back to you, and this will result in delays in submitting your application. All courses must be included, even if you did poorly or later repeated the course. If you have transfer credits, enter these credits from the institution where you originally took the course.

After you enter transcript information for all colleges attended, you will complete Transcript Review. In Transcript Review you will be asked to identify additional attributes about your coursework including Primary College and courses that are Repeated, Advanced Placement, Other Tests, Honors, and Study Abroad.

Sections Completed

**Colleges** Attended

Transcript Entry

**GPA Entries** 

Standardized Tests

#### I Am Not Adding Any College Transcripts

Applicants with a bachelor's degree completed are not required to complete the **Transcript Entry** section. To move on select **I Am Not Adding Any College Transcripts**.

Applicants with a bachelor's degree in progress are required to complete this section and only report **In Progress** and **Planned** courses in the **Transcript Entry** section.

#### UNIVERSITY OF CALIFORNIA - SAN DIFCO

Start

#### Transcript Entry

# You opted not to add any college transcripts, so there will be no transcripts

You can add college transcripts for colleges any time before submitting the application. Once the application is submitted, you will not be able to add any colleges and transcripts

Add Your Transcripts

Please note: International applicants will automatically be exempt from completing this section.

### **GPA ENTRIES**

# **GPA** Entries

Please provide your GPA information for the colleges that you have attended. You may add or update this information at any time prior to submission. The colleges that you previously entered on the "Colleges Attended" page of this application display automatically. If you need to add a new row for a college that you attended (for example, if you completed both undergraduate and graduate coursework at the same college), click the "Add GPA" button.

The GPA information required should be located directly on your transcript, usually toward the top or at the bottom. If this information is not easily identifiable or is not listed, click "Add GPA" button below, then click the "I don't have a GPA to add" link on the next page.

# Adding a GPA in the **GPA Entries** section is optional.

Select the **blue Add GPA** button. You will then be given the option to **add a GPA** or indicate you **don't have a GPA to add**.

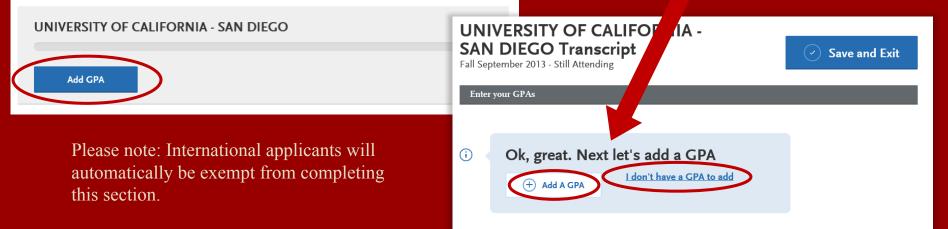

# **GPA ENTRIES CONTINUED**

#### **GPA** Entries

Please provide your GPA information for the colleges that you have attended. You may add or update this information at any time prior to submission. The colleges that you previously entered on the "Colleges Attended" page of this application display automatically. If you need to add a new row for a college that you attended (for example, if you completed both undergraduate and graduate coursework at the same college), click the "Add GPA" button.

The GPA information required should be located directly on your transcript, usually toward the top or at the bottom. If this information is not easily identifiable or is not listed, click "Add GPA" button below, then click the "I don't have a GPA to add link on the next page.

#### UNIVERSITY OF CALIFORNIA - SAN DIEGO

#### Add a GPA:

Edit

- 1. Select undergraduate, graduate, or other from the **School Level** drop-down menu
- 2. Enter Total Credit Hours completed
- 3. Enter GPA
- 4. You do not need to enter **Quality Points** since they are automatically calculated
- 5. Click on Save

If you click **I don't have a GPA to add**, then the GPA entries will appear with a green check mark.

#### UNIVERSITY OF CALIFORNIA -SAN DIEGO Transcript

Fall September 2013 - Still Attending

(+) Add A GPA

(i)

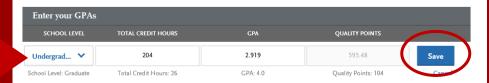

I don't have a GPA to add

Ok, great. Next let's add a GPA

### STANDARDIZED TESTS

| Standardized Tests                                                                                                    | IELTS and                   |
|----------------------------------------------------------------------------------------------------|-----------------------------|
| Plesse provide information about the tests you have taken or plan to take. You may add or update this information at any time<br>prior to submission. Once you have submitted, you will be able to add additional tests as well as update the ones marked "plan<br>to take", but you will not be able to update or delete completed tests. | Add Test Score              |
| I Am Not Adding Any Standardized Tests                                                                                                    | SAT creation                |
| ACT append                                                                                                    |                             |
| · · · · · · · · · · · · · · · · · · ·                                                                                                    | Add Test Score              |
| Add Test Score                                                                                                    | TOEFL quint                 |
| GMAT quart                                                                                                    | (                           |
| Add Test Score                                                                                                    | Add Text Score              |
|                                                                                                    | PTE calored                 |
| GRE quar                                                                                                    | C                           |
| Add Test Score                                                                                                    | Add Test Score              |
| GRE Subject quant                                                                                                    | (+) Add a Standardized Test |
| 0                                                                                                    |                             |
| Add Test Score                                                                                                    |                             |

Add any tests you have taken or plan to take by selecting **Add Test Score**.

### STANDARDIZED TESTS CONTINUED

| Have you taken the te          |                       |      |                                    |           |    |
|--------------------------------|-----------------------|------|------------------------------------|-----------|----|
| Yes     No                     | •                     |      |                                    |           |    |
| When did you tak<br>08/01/2017 | e this t              | est? |                                    |           |    |
|                                |                       |      |                                    |           |    |
|                                | Optional <sup>2</sup> |      |                                    |           |    |
| GMAT ID Number                 |                       |      |                                    |           |    |
| Verbal                         | Ciptional             | 28   | Verbal Percentile                  | Optional  | 52 |
|                                | Ciptional             |      |                                    |           |    |
| Quantitative                   |                       | 32   | Quantitative<br>Percentile         | Optianal  | 24 |
| Total                          | Optional              | 520  | Total Percentile                   | Optismal  |    |
|                                | (Iptional             |      | A sector of Western                |           |    |
| Analytical Writing             |                       | 4.0  | Analytical Writing<br>Percentile   | Optional  | 20 |
| Integrated Reasoning           | Optional              | 6    | Integrated Reasoning<br>Percentile | Ciptional | 69 |

- Enter date taken and scores received if exam has been completed.
- Enter date exam will be taken if exam has not yet been completed.

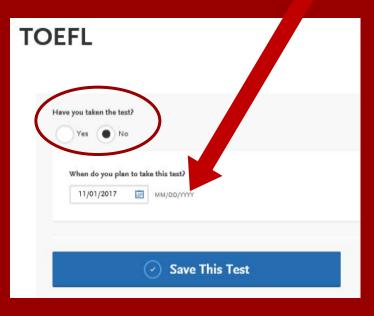

### APPLICATION DASHBOARD—SUPPORTING INFORMATION

| APPLY<br>My        | Application Add Program Standardized Tests                                        |                                                                                                    |                           | After entering standardized tests, select <b>My</b><br><b>Application</b> to return to the dashboard.                                                                                |                           |                          |  |
|--------------------|-----------------------------------------------------------------------------------|----------------------------------------------------------------------------------------------------|---------------------------|----------------------------------------------------------------------------------------------------|---------------------------|--------------------------|--|
| Sections Completed | prior to submission. Once you have su<br>to take", but you will not be able to up | ests you have taken or plan to take. You may<br>ibmitted, you will be able to add additional te:<br>fate or delete completed tests. |                           | Select the <b>Supporting Information</b> quadrant to provide additional information.                                                                                                 |                           |                          |  |
| Colleges Attended  | ACT opened                                                                        |                                                                                                    | Application               | Add Program                                                                                                    |                           | Submit Application 0     |  |
| CPA Entries        | Add Test Score                                                                    |                                                                                                    |                           | My Application<br>This dashboard is your application home<br>providing access to each part of the application<br>you need to complete and a high level overview<br>of your progress. | Personal<br>Information   | Academic<br>History      |  |
|                    | Add Test Score                                                                    |                                                                                                    | Supporting<br>Information | Latest Notifications                                                                                                    | 77<br>Sections Completed  | 44<br>Sections Completed |  |
|                    |                                                                                   | Esperi<br>Achiev                                                                                                    | ences<br>ements           |                                                                                                    | Supporting<br>Information | Program<br>Materials     |  |
|                    |                                                                                   | Docum                                                                                                    | nents<br>Nent of Purpose  |                                                                                                    | 0/4<br>Section: Completed | U<br>Sections Completed  |  |

# SUPPORTING INFORMATION

### Experiences

You may update the information in this section at any time prior to submission. Once you have submitted, you will be able to add more Experiences, but you will not be able to update or delete completed Experiences. Please refer to the Checklist on the program materials section of the application to determine if this section is required for your program application.

List all applicable employment. Include military service but omit summer and part-time work not relevant to your career or academic goal. Indicate your present employer, if now employed.

#### **Experiences include:**

- Employment
- Internship
- Volunteer

#### + Add an Experience

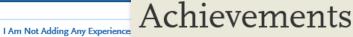

You may update the information in this section at any time prior to submission. Once you have submitted, you will be able to add more Achievements, but you will not be able to update or delete completed Achievements.

For Undergraduate applicants: Achievements are optional, and you may skip ahead by clicking I Am Not Adding Any Achievements. Achievements reported will not be used during the consideration of your application for admission.

#### + Add an Achievement

I Am Not Adding Any Achievements

#### Achievements include:

- Awards
- Honors
- Presentations
- Publications
- Scholarships

# SUPPORTING INFORMATION

#### Documents

Provide supporting documentation for your application. You may update the information in this section at any time prior to submission. Once you have submitted, you will be able to add more documents if there are optional document uploads available to you, but you will not be able to replace existing document uploads with new versions or delete uploaded documents

#### Q UPLOAD TIPS

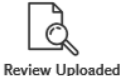

Documents

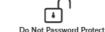

Accepted File Types

The uploading process may have altered your formatting. Please review before submitting.

upload is 5MB

.doc, .docx, .pdf, .rtf, .txt, .jpg, .jpeg, Protected documents will not be .png. The size limit for each file sent with your application.

Your Documents

Security Number (SSN) Only use correction fluid or a redacting marker to conceal your SSN before uploading.

Conceal Your Social

If you are a Graduate applicant, and do not intend to apply to a Credential program, please click on 'I Am Not Adding Any Documents' at the bottom of the screen.

#### **Documents**

Select I Am Not Adding Any Documents at the bottom of page as required documents are requested in the department application.

#### Statement of Purpose

You may update this information at any time prior to submission. Once you have submitted, the information on this page cannot be edited.

#### Statement of Purpose

Write a brief statement of purpose describing reason(s) for pursuing graduate or post baccalaureate study. Include any additional information concerning your preparation that is pertinent to the objective specified

| Sent directly to department. |         |
|------------------------------|---------|
|                              |         |
|                              | 28/3700 |
|                              |         |
| Save and Continue            |         |

#### Statement of Purpose

Your Statement of Purpose is requested in the department application. Please type in: Sent directly to department to complete this section.

# CHECK YOUR PROGRESS AND SUBMIT YOUR APPLICATION

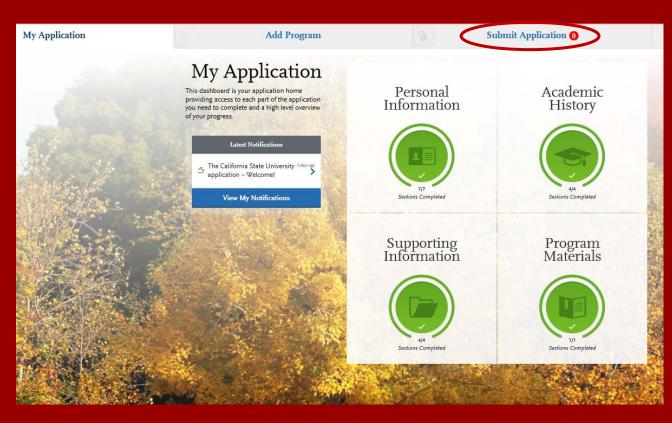

Use the My Application tab to check your progress. Once you have reviewed your entries for accuracy and all parts of the application are complete, you are ready to submit your application with payment.

## SUBMITTING YOUR PAYMENT

| - CAL STATE                                      |                                                                                      | <b>()</b>                                                                                | Monty Montezuma V Sign Out |                               |              |             |
|--------------------------------------------------|--------------------------------------------------------------------------------------|------------------------------------------------------------------------------------------|----------------------------|-------------------------------|--------------|-------------|
| My Application Add Program                       |                                                                                      | Submit Application 🗿                                                                     | Check Status               | Status Click Submit and enter |              | l enter you |
| Review your progra                               | am selections here, check on status of indi<br>Once your application is submitted, r | vidual program tasks, and pay for your programs se<br>no changes or refunds can be made. | ections.                   | paym                          | ent informat | tion.       |
| APPLICATIONS READY<br>FOR SUBMISSION TOTAL       |                                                                                      |                                                                                          | Submit All                 |                               |              |             |
| Sort By Deadline V                               |                                                                                      | Credit Card                                                                              |                            |                               |              |             |
| San Diego Graduate                               | <b>±</b> 0                                                                           | Name as it appears on card                                                               | Mary Student               |                               |              |             |
| Aerospace Engineering - Aerodynamics/Astronautic | s ① Deadline 03/01/2018                                                              | Card Type                                                                                | Visa                       | ~                             |              |             |
|                                                  | Ø                                                                                    | Credit Card Number                                                                       | 4111111111111              |                               |              |             |
| Sub                                              | mit                                                                                  | Expiration                                                                               | April 🗸 2021 🗸             |                               |              |             |
|                                                  | (Fr                                                                                  | CVV Code                                                                                 | 282                        |                               | Fee Total    | \$55.00     |
| Billing Add                                      |                                                                                      |                                                                                          |                            |                               | Contin       | ue          |
|                                                  |                                                                                      | My permanent addre<br>5621 Dorothy Dr<br>San Diego, California                           | 5621 Dord                  |                               |              |             |
|                                                  |                                                                                      | Use a different addre                                                                    | ISS                        |                               |              |             |

### CONFIRM YOUR ORDER DETAILS

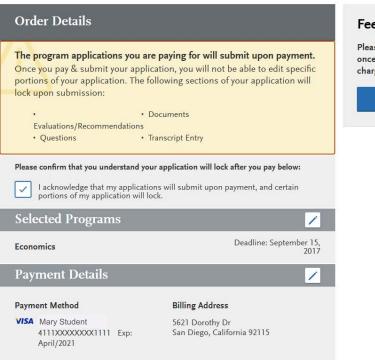

#### Fee Total

\$55.00

Please do not click the button more than once or refresh this page, or you may be charged twice.

Continue

### VIEW YOUR ORDER CONFIRMATION

Pay and Submit your Application

#### Your Payment Has Been Submitted!

Information on previous payments is available in <u>Payment History</u> under your User Profile.

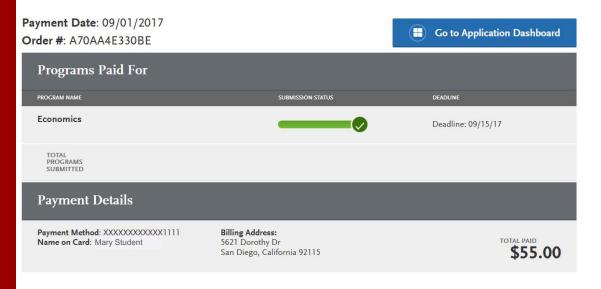

### ADDITIONAL SDSU RESOURCES

SDSU Graduate Admissions Office www.sdsu.edu/admissions/graduate

SDSU Admission Online Application www.calstate.edu/apply

SDSU WebPortal Application Status Check www.sdsu.edu/portal

SDSU Graduate Bulletin www.sdsu.edu/graduatebulletin

Graduate and Research Affairs gra.sdsu.edu/gra

CSU Admission Information (23 Campuses) www.calstate.edu SDSU Housing Information www.sdsu.edu/housing

SDSU Financial Aid www.sdsu.edu/financialaid

SDSU Scholarships www.sdsu.edu/scholarship